## **LIMITED CONTACT TIMEKEEPING AND DOCUMENT UPLOAD**

## **COMPETITOR'S INSTRUCTIONS FOR THE NICKY GRIST STAGES**

With the restrictions imposed due to the Corona-19 virus it is not currently possible for marshals to handle and fill in time cards. Times will be recorded by the marshals on checksheets and competitors will complete their own time cards with the time on the clock shown to you by the marshal and possibly on a large display clock.

Whilst the times sent direct from clocks to the results service and times recorded on the checksheets will be used by the results team to calculate results, it will be useful for the results team to have a copy of your completed time cards.

To achieve this we now have software which runs in the web browser on your phone to enable you to photograph and send to the results team a copy of each time card, damage declaration, results query or other document NB make sure you select the correct document type before uploading.

The QR code shown below is unique to this event.

You are encouraged to upload a document prior to the event (it does not really matter what it is) so that you are familiar with the procedure**.**

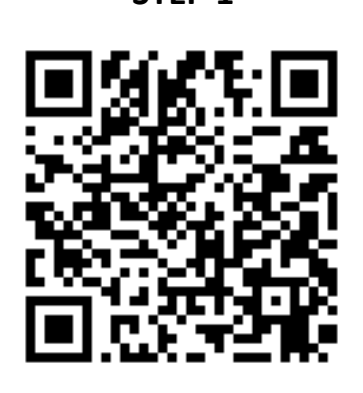

Scan the QR code with your phone. Some phones will do this by just pointing the camera at the QR code; some may have a QR scanner app installed or you can install one from the Google or Apple Store.

Alternatively, you can enter the following URL into the browser address bar of your phone: https://upload.djames.org.uk/upload.php?accesscode=9826 The access code for this event is 9826

**STEP 1 STEP 2 Open URL** https://upload.djames.org.uk /upload.php?accesscode= 9826 OK Cancel

> On scanning the QR code this or a similar message will be displayed depending on your phone. Tap to accept.

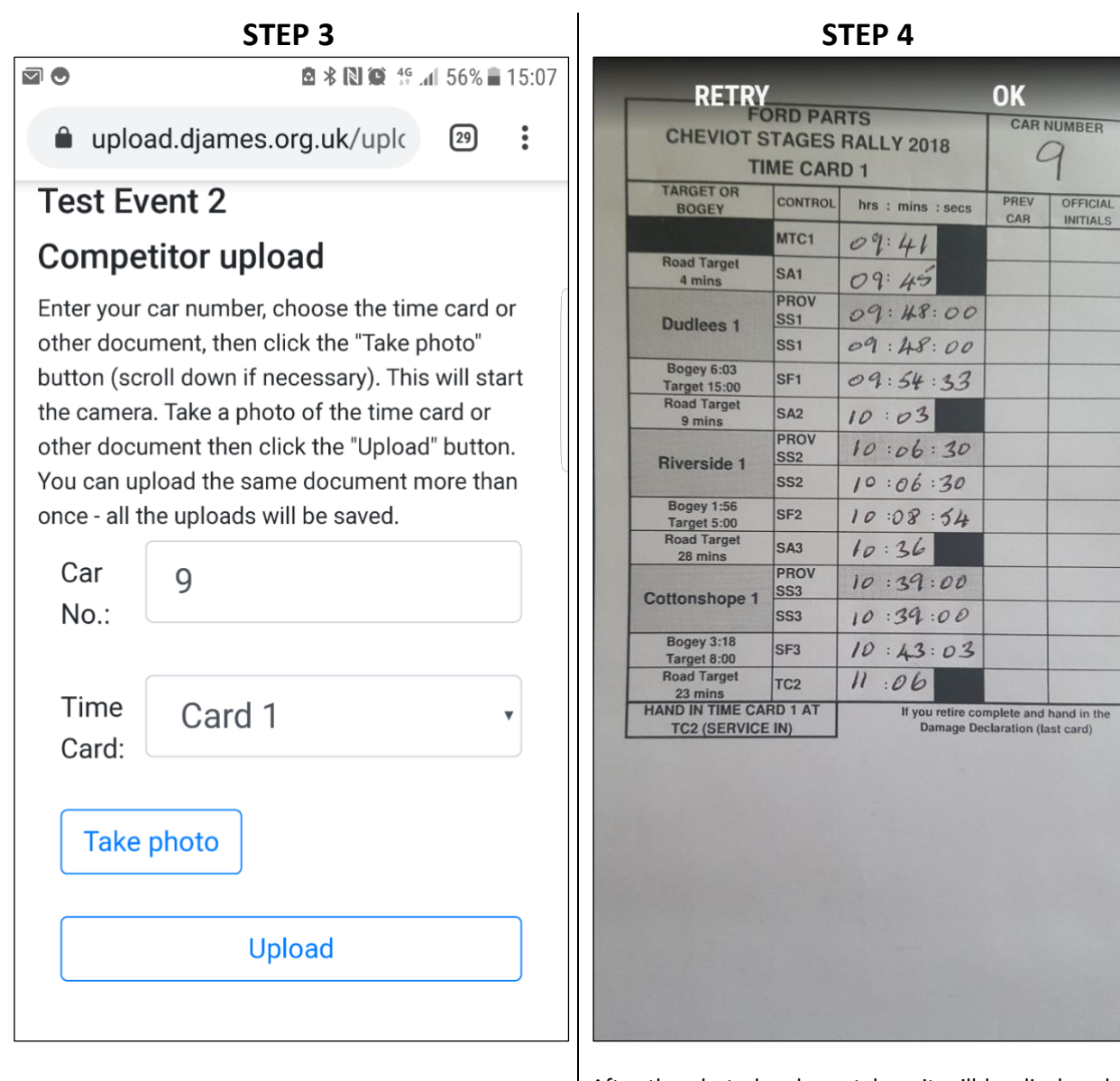

Your car number will be remembered for subsequent uploads. **Please make sure you have entered your car number correctly. Also write the car number on all the actual time cards.**

The first time card number will be displayed. After uploading the photo this will change to the next card number. You can manually change the number.

The down arrow  $(\blacktriangledown)$  displays other options to select when necessary.

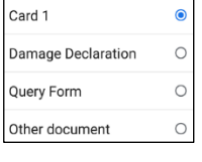

After the photo has been taken, it will be displayed on screen (example above).

If you are happy with it, tap "OK" (or the equivalent) to accept, when you will be taken to the screen shown in Step 5.

If you are not happy with the photo select "Retry" (or the equivalent) which will return to Step 3

Tap "Take photo". The camera will open automatically

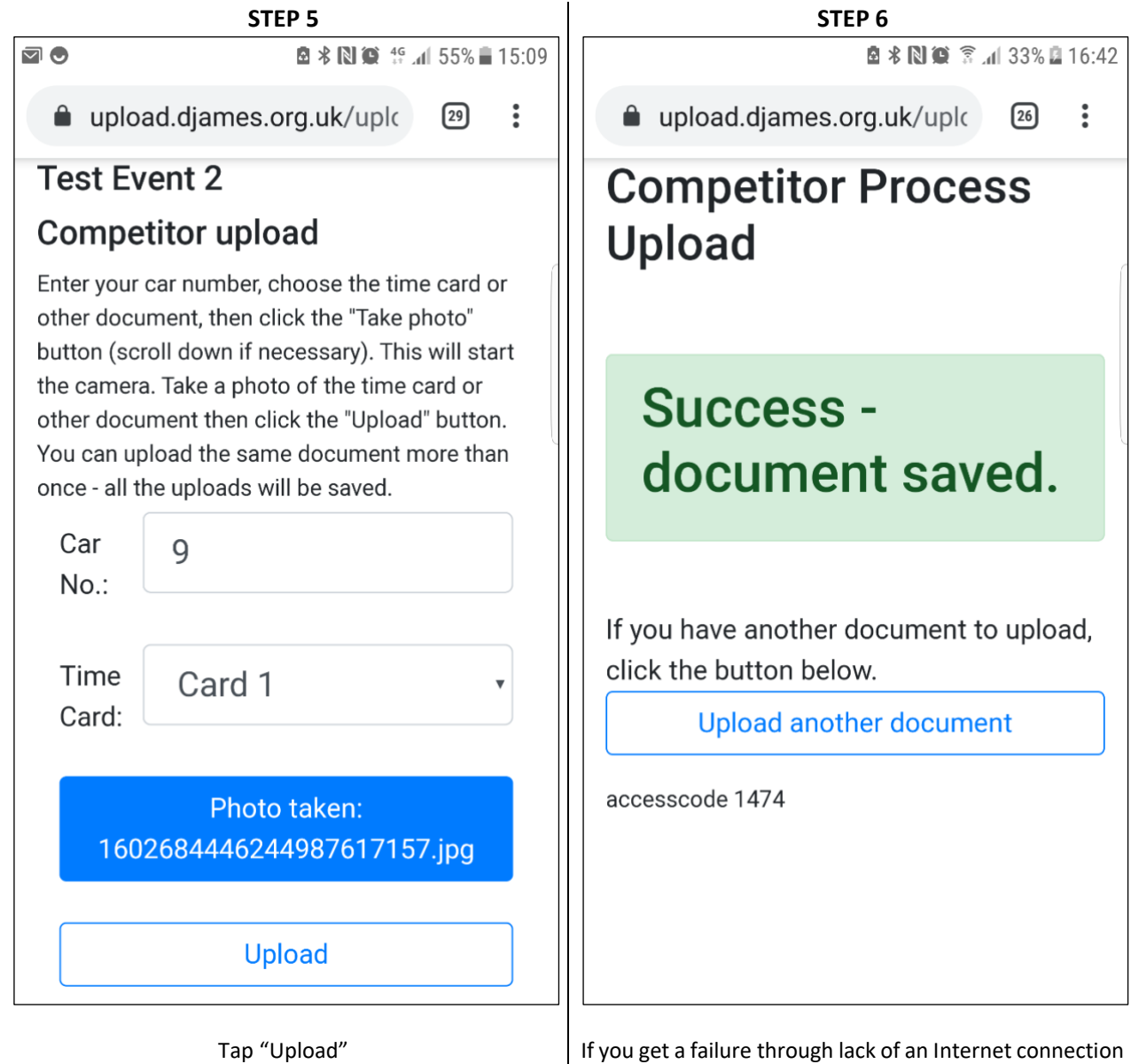

There may be a delay of several seconds depending on the speed of your connection

If you get a failure through lack of an Internet connection you will have to take and send the photo again when you have a signal.